# **Linux v českých kancelářích**

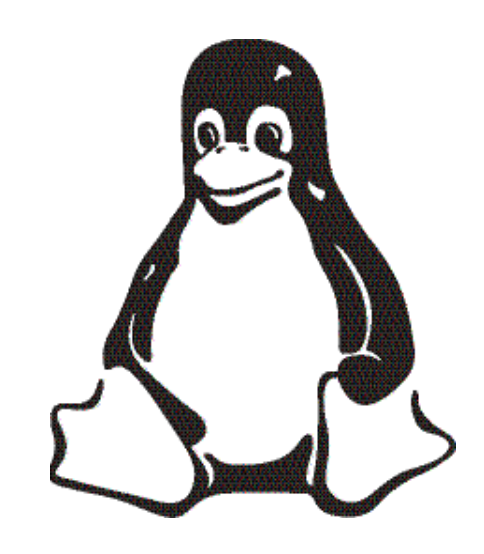

# *IV. díl: Ovládáme KDE* Ivan Bíbr

Rozhodl jsem se, že v dnešní části zjednoduším život těm, kteří si s Linuxem a jeho ovládáním zatím moc neporozuměli, a zaměřím se trochu na praxi. Uživatelé navyklí na logiku Windows mívají ze začátku s Linuxem dvě strasti. Za prvé, vše je konfigurovatelné a vzhled a ovládání linuxových programů můžete změnit až k nepoznání. Za druhé, stejný úkon lze obvykle v Linuxu udělat mnoha programy, přičemž ze začátku je těžké mezi tolika možnostmi vybírat. Změnit jde například i přihlašovací obrazovka – a teď nemyslím vzhled ale přímo její obslužný program! O programech a alternativách si povíme příště, dnes se zaměříme na možnosti nastavení pracovního prostředí KDE.

# Plocha KDE ještě jednou, tentokrát podrobněji

Na ploše KDE toho standardně moc není. Úplně dole je hlavní panel, důležitý ovládací prvek, kterým se budeme zabývat za chvíli. Na ploše, jak vidíte na obrázku 1, mohou být ikony. Ikona na pracovní ploše KDE může zastupovat v podstatě cokoliv –

soubor na disku, hardwarové zařízení (většinou výměnná média), odkaz na internet, spustitelný program. Na našem obrázku jsou ikony pro mechaniku CD ROM a disketovou mechaniku, dále ikona koše, adresář uživatele a dole na ploše je několik souborů. Je tedy z čeho vybírat. Novou ikonu vytvoříte několika způsoby. Chcete-li

na ploše vytvořit ikonu odkazující na aplikaci z menu, stačí z rozbaleného menu ikonu jednoduše s pomocí levého tlačítka na plochu přetáhnout. Stejným způsobem dostanete na plochu soubor – přetažením z adresáře. Poslední možnost představuje klepnutí pravého tlačítka na plochu a zvolení položky *Vytvořit nový*. Pak můžete přesně určit, co má ikona zastupovat.

Velikost ikon na ploše, písmo, to vše můžete měnit pomocí Ovládacího panelu KDE. Novější linuxové distribuce mají implementován mechanizmus, který zajistí automatické připojení zapojeného zařízení, například USB disku nebo digitálního fotoaparátu, a zobrazí na ploše KDE jeho ikonu.

Vlastnosti plochy jako písmo, šetřič obrazovky nebo pozadí můžete změnit v Ovládacím centru KDE. Jinou možností je klepnout na plochu pravým tlačítkem a vybrat z kontextového menu položku

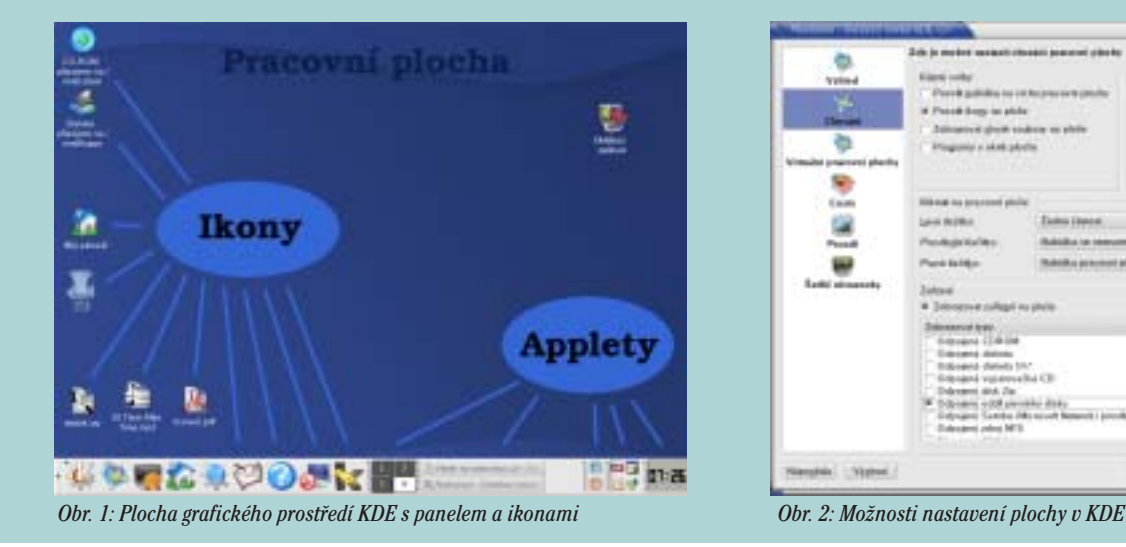

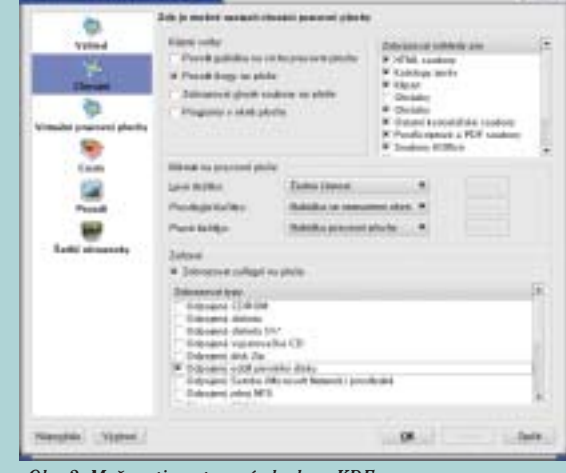

 $-25.6$ 

"Nastavení pracovní plochy". Nastavení si lze opravdu vyladit, např. můžete mít pro každou pracovní plochu jiné pozadí, navíc s barevnými efekty, můžete zobrazovat náhledy souborů atd. Vyzkoušejte si to. Ukázku konfigurace plochy vidíte na obrázku 2.

# Hlavní panel KDE

Hlavní panel KDE je základní ovládací prvek prostředí KDE. V levé části panelu je tlačítko se šipkou, viz obrázek 1. Toto tlačítko, pokud na něj klepnete, panel schová, čímž uvolní místo na pracovní ploše. Zároveň se objeví jiné tlačítko, s jehož pomocí vrátíte panel zpět.

Za tímto tlačítkem je první ikona – hlavní menu. V hlavním menu obvykle najdete všechny aplikace nainstalované v systému. Další ikony na panelu (směrem doprava) spouštějí různé aplikace. Nemá cenu zde popisovat jaké, protože počet a význam ikon se může lišit podle distribuce. Stejně tak se může lišit i vzhled. Všímaví čtenáři už si určitě všimli, že oproti minulým dílům mám na obrazovce hezčí ikony. Ano, vyšel nový Mandrake 9.1 a já jsem musel vyzkoušet, co umí.

Ikony programů, stejně jako všechny ostatní prvky na panelu, můžete umístit na libovolnou pozici. Použijte k tomu pravé tlačítko myši a volbu *Přesunout*. Stejně tak můžete ikonu z menu smazat. Přidat další spouštěcí ikonu na panel je velice jednoduché, opět nám poslouží pravé tlačítko myši. Ikonu si můžete jednoduše vybrat z hlavního menu. Kromě zástupce programu z menu lze na panel přidat některé speciální ikony jako například rychlé zobrazení pracovní plochy nebo applet.

# Klávesové zkratky v KDE

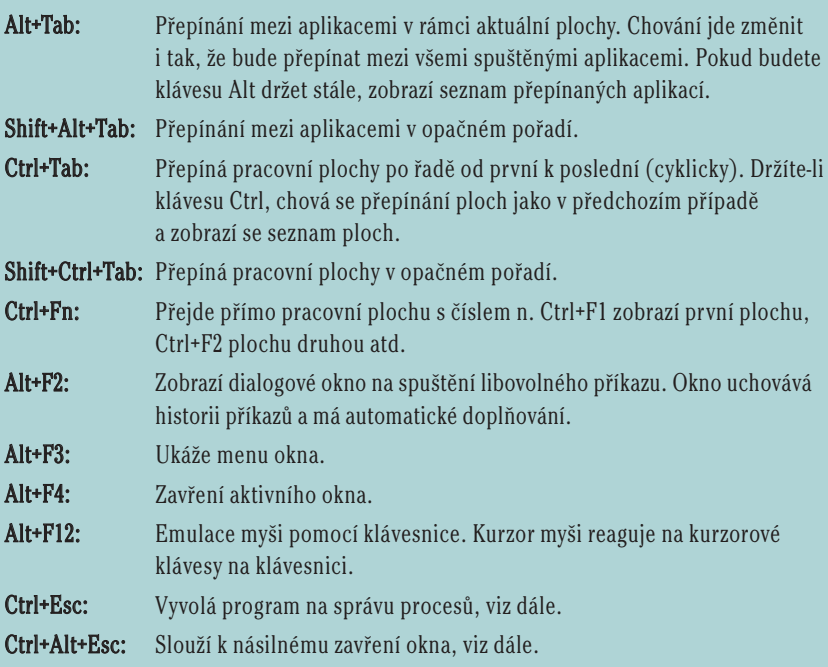

Na panelu najdete ještě další zajímavé ovládací prvky – to mohou být právě applety. Applet nemusí plnit jen funkci spuštění programu, naopak, je trochu aktivnější než obyčejná ikona. Na panelu na našem obrázku 1 vidíte applety v pravé části – hodiny, historie schránky, odhlášení nebo zamknutí obrazovky, přepínač ploch, přepínač úloh. Ten je patrně nejdůležitějším prvkem, vidíte jej na obrázku zhruba uprostřed, je největší.

Přepínač úloh přepíná KDE mezi spuštěnými programy. Po klepnutí na ikonu spuštěné aplikace se zobrazí její okno, tak jako v jiných systémech. Aktivní aplikace je od ostatních odlišena. Standardně se zobrazují aplikace ze všech pracovních ploch –

o pracovních plochách jsme se bavili minule, vzpomínáte? Aplikace je možno mezi těmito plochami přesouvat, klepněte na aplikace pravým tlačítkem a použijte volbu *Na pracovní plochu*. Když už jsme u těch pracovních ploch, určitě jste si všimli položky *Všechny pracovní plochy*. Ano, aplikaci lze opravdu mít pořád na očích a může se zobrazovat na všech plochách. Této operaci se někdy říká přilepení aplikace.

# Konqueror: univerzálnější než Explorer

Minule jsem označil Konqueror za nejdůležitější součást KDE a určitě to nebylo přehnané. Konqueror je pro KDE stejně

D 日出版 a

*Obr. 3: Konqueror jako správce souborů v základním režimu zobrazení Obr. 4: Nastavení Konqueroru – nastavení správce souborů*

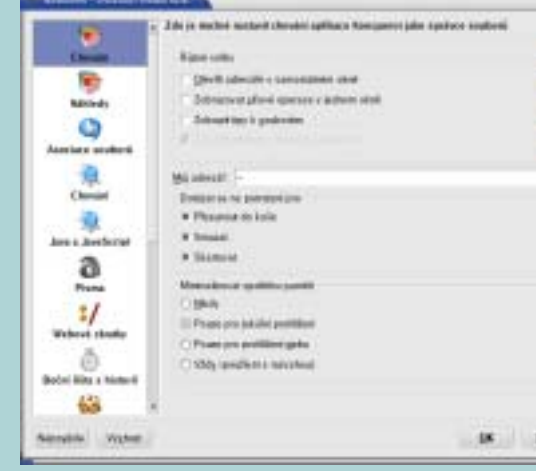

# Klávesové zkratky Konqueroru:

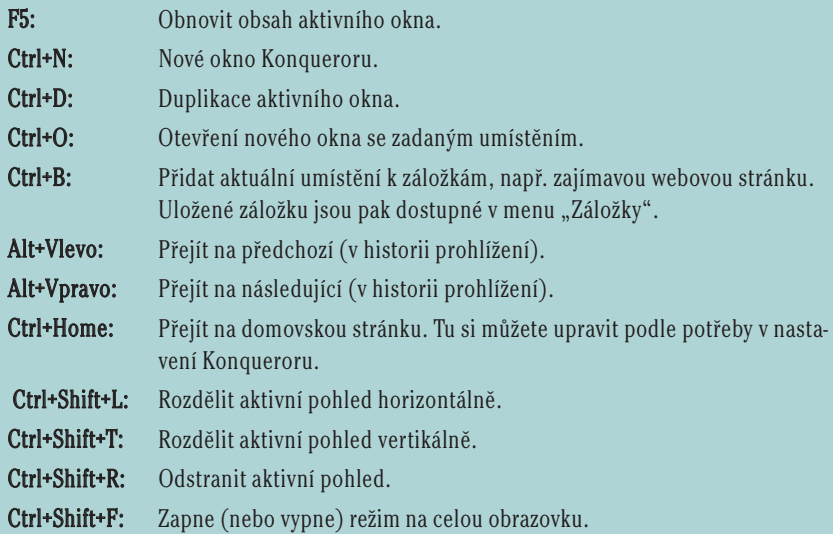

důležitá aplikace jako Explorer v systému MS Windows. Rozhodně to není jen správce souborů, i když tuto funkci plní výborně. Ukažme si jej ale v praxi.

Na obrázku 3 vidíte okno Konqueroru v základním režimu. V pravém okně je seznam souborů v adresáři, levé okno je tzv. navigační panel. Tento základní režim nejvíce připomíná Explorer z Windows. Navigační panel vlevo má několik režimů, které souvisejí s tím, co všechno Konqueror umí. Na obrázku je v navigačním panelu adresářový strom mého systému. Režim tohoto panelů můžete měnit pomocí ikon, které vidíte mezi navigačním panelem a obsahem adresáře. Vybrat si můžete z voleb:

● záložky – obvykle se záložky používají hlavně u webových stránek, ale v Konqueroru si jako záložku můžete nastavit i adresář nebo cokoliv, co se vám v jeho okně zobrazí;

záložku nastavíte pomocí menu "Záložky" nebo klávesové zkratky Ctrl+B,

● historie – po zobrazení uvidíte jména navštívených serverů a stránky na nich. Ve složce "Různé" je historie adresářů, kterými jste procházeli,

● můj adresář – zobrazí obsah adresáře uživatele,

● síťž – zobrazí definovaná místa v síti.

● kořenový adresář – vidíte na obrázku, zobrazí obsah celého disku,

● služby – zobrazí všechny možné služby nabízené systémem.

Konqueror se jako správce souborů v tomto režimu chová podobně jako MS Explorer. Umí vše, co byste od podobného programu očekávali, a jeho ovládání je v Exploreru podobné, také orientované na myš. Kopírovat nebo přesouvat soubory můžete pomocí přetáhnutí, klávesou Del

soubor smažete. Po klepnutí pravým tlačítkem nad souborem se zobrazí menu, kde najdete položky jako *Přejmenovat*, *Přesunout do koše* nebo *Smazat*. (V Linuxu nejsou programy na obnovy smazaných souborů tak jako ve Windows. Proto používejte raději koš a ten jednou za čas vyčistěte.)

Soubory a adresáře jsou odlišeny jiným typem ikon, včetně různých typů souborů. U souborů je možné nechat generovat náhledy obsahu. Adresáře, do nichž nemáte přístup, vám Konqueror vizuálně odliší. Práva k souborům a adresářům nastavíte pomocí kontextového menu, položka *Vlastnosti*. Rozepisovat význam ikon nemá cenu, ty se totiž mohou lišit podle nastaveného tématu a to bývá u distribucí různé.

Při poklepání na soubor se spustí aplikace, která k souboru tohoto typu přísluší. Standardně bývají v distribucích nastaveny takové aplikace, které s daným typem souboru umí pracovat nejlépe. Pokud vám nastavená aplikace nevyhovuje, můžete ji sami změnit. Klepněte na soubor pravým tlačítkem a v kontextové menu zvolte položku *Upravit typ souborů*.

Vlastnosti a chování Konqueroru si můžete upravit podle svých potřeb v menu Nastavení, viz obrázek 4, kde vidíte možnosti Konqueroru jako správce souborů.

# Konqueror jako prohlížeč WWW stránek

Jako prohlížeč webových stránek funguje Konqueror tehdy, pokud mu do řádku s umístěním zadáte webovou adresu. Podívejte se na obrázek 5. Mimochodem, všimněte si na obrázku schovaného hlavního

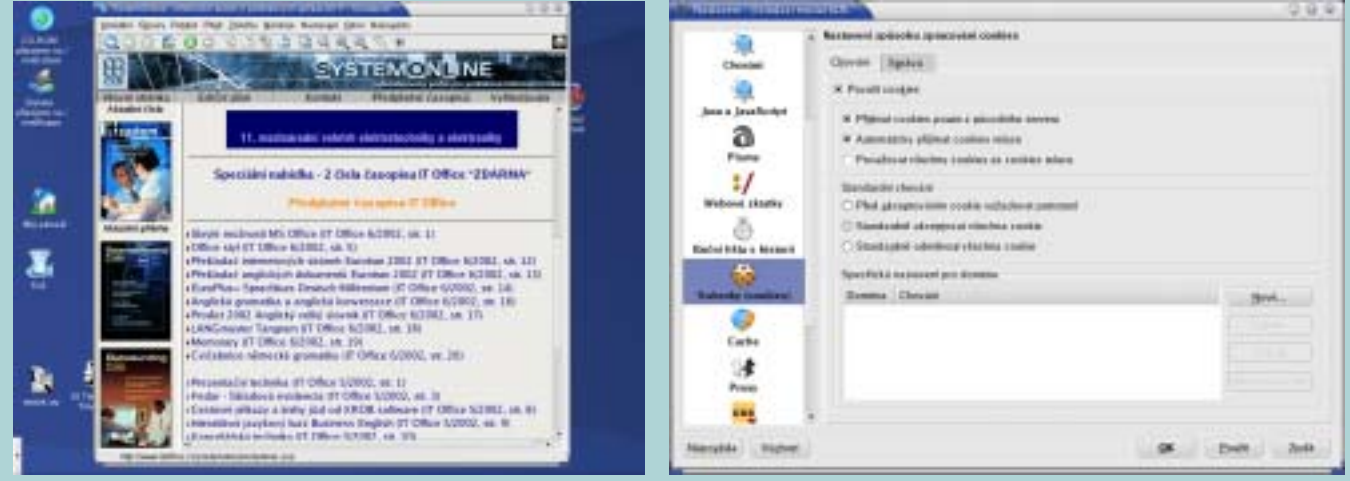

*Obr. 5: Konqueror jako schopný prohlížeč webových stránek Obr. 6: Nastavení možností Konqueroru při prohlížení webových stránek*

panelu – prostředí KDE je velmi praktické a opravdu dělané především na práci!

Konqueror se dobře poradí s většinou korektních WWW stránek. Podporuje technologie jako Java nebo Javascript anebo šifrované spojení pomocí SSL. Můžete v něm používat zásuvné moduly (pluginy) pro prohlížeče Netscape a Mozilla – například plugin pro oblíbený formát flash. Výhodou při používání Konqueroru jako webového prohlížeče je výborná integrace s KDE a dalšími aplikacemi pro prostředí KDE. Všechny vlastnosti můžete samozřejmě upravit k obrazu svému, viz obrázek 6.

# Nastavení Konqueroru: profily a režimy zobrazení

Standardně zobrazuje Konqueror adresářovou strukturu jako strom (vlevo) s obsahem adresáře vpravo, tak jak jsme si ukázali na obrázku 3. Takové nastavení však nemusí každému vyhovovat. Ve Windows se tato situace běžně řeší náhradou Exploreru jiným programem, oblíbený je například Windows Commander (dnes už Total Commander) nebo Salamander. Ne tak ale Konqueror – ten si poradí sám.

Konqueror umí rozdělit aktivní okno na dvě okna a v každém z nich zobrazit jiným způsobem jiný obsah (viz dále). Okna lze dělit téměř neomezeně, pokud to má samozřejmě praktický význam, a to jak horizontálně, tak vertikálně. Ukázku takového rozdělení oken vidíte na obrázku 7. Okno vlevo zobrazuje adresář s podrobným popisem souborů, okno vpravo zobrazuje ten samý adresář, ale s ikonami. Každé z oken má nastaveno jiný režim zobrazení – jeho nastavení najdete v menu *Pohled*. Nastavíte-li podrobné režimy pro obě okna, připomíná Konqueror spíše Windows Commander.

Když jsem psal "jiným způsobem jiný obsah", myslel jsem to vážně. Podívejte se na obrázek 8. Tam má Konqueror tři okna, vlevo jsou obsahy adresářů, každý v jiném zobrazení, vpravo je zobrazena webová stránka www.linux.cz. S Konquerorem si opravdu můžete dělat, co chcete.

Aby bylo toto všechno použitelné v praxi, umožňuje Konqueror uložit tzv. Profil pohledu. Profilem rozumí Konqueror rozložení oken a nastavení režimu zobrazení v jednotlivých oknech. Při ukládání profilu se ukládá stávající rozložení oken a zobrazení, a to včetně nastavení jednotlivých panelů s nástroji, což lze také měnit. Pokud si profil uložíte pod určitým jménem, můžete jej v případě potřeby rychle vyvolat – to je praktické, jestliže používáte Konqueror opravdu na všechno. Operace s těmito profily, jako jsou uložení, načtení nebo smazání, najdete v menu *Nastavení*.

Konqueror má nastaveny některé základní profily jako Prohlížení Internetu, Správa souborů nebo Midnight Commander (podobně jako Windows Commander).

#### Strážce procesů aneb Problémy s programy

Není to sice běžné, přesto se vám může přihodit, že okno s programem přestane na vaše pokyny reagovat – program takzvaně "zatuhne". Někdy je zatuhnutí tak důkladné, že nechce reagovat ani na tlačítko zavření okna, čili ukončení programu. Co teď s tím?

V takovém případě máte několik možností. První z nich je počkat, jestli se aplikace náhodou nevzpamatuje. Pokud ne, budete muset přistoupit k jiným opatřením a naučit program slušnému chování. Máte v podstatě dvě možnosti.

Můžete použít klávesovou kombinaci Ctrl+Esc, která vyvolá program zvaný Správce procesů KDE, který vidíte na obrázku 9. V tomto programu jednoduše klepnete na zlobící proces a použijete tlačítko "Zabít". Pro větší přehlednost můžete zvolit zobrazování pouze vlastních procesů, je to ve spodní části okna. Označit a ukončit můžete i více procesů najednou, ale pouze svých vlastních. Ukončovat cizí procesy může pouze správce – root!

#### Odkazy:

www.kde.org – stránky projektu KDE www.kde.penguin.cz – české stránky projektu KDE www.konqueror.kde.org – stránka programu Konqueror

Jednodušší a rychlejší možností je použít klávesovou zkratku Ctrl+Alt+Esc. Po jejím stisknutí se kurzor myši promění na jakousi lebku se zkříženými hnáty, kterou znáte z vyprávění o pirátech. Pokud tímto kurzorem klepnete levým tlačítkem na okno neposlušného programu, bude násilně ukončen (zabit). Pravé tlačítko operaci stornuje a programy zůstanou tak, jak jsou.

Při zkoušení nebo používání těchto technik dávejte prosím dobrý pozor, násilně ukončené programy neukládají data na disk!

Nezapomeňte prosím na to, že prostředí KDE disponuje rozsáhlou nápovědou, z níž je značná část již přeložena do českého jazyka. Využijte proto tuto možnost a podívejte se do Centra nápovědy pro KDE! Na obrázku 1 je Centrum nápovědy nápovědy jako ikona s otazníkem, tento symbol bude zřejmě ve všech tématech podobný.

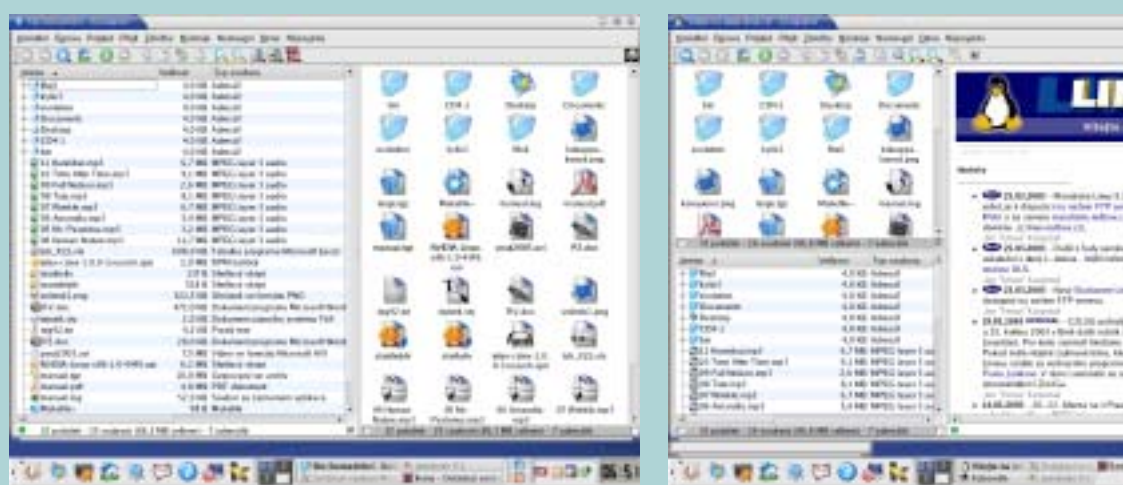

*Obr. 7: Konqueror: dvě okna jako Windows Commander Obr. 8: Ještě jednou Konqueror, tentokrát tři okna se soubory a WWW stránkou*

ma Che

ю

| Soder Hares Selengel Hitchcolds<br><b>Peace Colde</b> |               |              |                                  |   |                            |                        |                                                                      |
|-------------------------------------------------------|---------------|--------------|----------------------------------|---|----------------------------|------------------------|----------------------------------------------------------------------|
|                                                       |               |              |                                  |   |                            |                        |                                                                      |
|                                                       |               |              |                                  |   |                            |                        |                                                                      |
| <b>SULLIVE</b><br>M. Little and                       | YИ            | 1.10         | FE1 Historic Science, 1944<br>TH |   | w<br><b>Sept.</b><br>EV6   | Valice Ligar<br>38.587 | <b>Hita</b><br>Linked at                                             |
| <b>Elisa</b>                                          | tim           | 1.16         | 51, 200                          | ٠ | <b>TOU'LL</b>              | 1492 546               | <b>Liking Libral</b>                                                 |
| <b>Ell</b> kolonial                                   | 228           | 32.003       | 51, 2002                         | ٠ | 20500                      | 10041004               | alabel Roenton                                                       |
| <b>B</b> Laurence                                     | 1438          | 世話           | 1.11                             | ٠ | forms:                     | 5526/bible             | <b>Lister Intellige</b>                                              |
| <b>Elisabet</b>                                       | 1189          | 37,365       | 3.39                             | ٠ | 348,79                     | 10 Miles               |                                                                      |
| <b>Ell</b> koloni                                     | <b>COM</b>    | to page      | 8.36                             | ٠ | 114.44                     | 1004-5451              | A month I (allow)                                                    |
| El so, ra-                                            | 1.9979        | 3.50         | 8.00                             | × | TITTE                      | 138013460              | LSHE 10, 74 W Stock ocket residuation that can con-                  |
| <b>GI 6m. He</b>                                      | 36.95         | 31,340       | 8.00                             | ٠ | 11788                      | 347-144                | Liked: Ice, Ne W Stock or Eat 04-M to a clay/Sub-disp +1-0.          |
| <b>GLANDS</b>                                         | <b>STIR</b>   | ti me        | 1.14                             | ٠ | 11768                      | <b>1848 Mel</b>        | Likeca UL No No Hojeki och in identificate hara flodi store i coli.  |
| <b>Given</b>                                          | <b>INCLUD</b> | 1.18         | 1.11                             | × | 12709                      | 2341384                | kins at his 25x 36 September Method Supplier/State stars week.       |
| <b>El tra ma</b>                                      | <b>MIN</b>    | 31,366       | 1.11                             | ÷ | 11708                      | 14 Mel                 | Liked in the St. Starker knowledge for Cole does not!                |
| <b>Gilbert</b>                                        | 32,144        | 3.38         | 8.998                            | × | 138 W                      | <b>SORR PAUL</b>       | I don't be the first best as third base for Cub show sell.           |
| <b>Di Lis Jing</b>                                    | 100.40        | 3.36         | 31, 200                          | ٠ | 3,3409                     | <b>AGE(ABot)</b>       | Librari Ltd., high Map Drop Room And March Library Chalk, Slove-Lot. |
| <b>EL Macadonista</b>                                 | <b>ATTA</b>   | to just      | 6.25                             | ٠ | 14940                      | <b>SHARA Adams</b>     | <b>Edenti Educationals</b>                                           |
| <b>El Lisarder</b>                                    | <b>XXIII</b>  | 3.548        | 1.33                             | × | <b>JI18</b>                | 1498-kdet              | <b>Editoric Liquare Ave.</b>                                         |
| T1 Ideas                                              | 1,105         | 3.36         | $L =$                            | ٠ | UEJHE                      | 2171 944               | Estring Library                                                      |
| <b>B</b> Louds                                        | 325           | 5.44         | 8.998                            | ÷ | <b>71 pm</b>               | 195 p.m.               | <b>Librals Loads:</b>                                                |
| <b>Turnsdown</b>                                      | VT.           | <b>NM</b>    | œ                                |   | . .                        | <b>STATISTICS</b>      | <b>Edinal Demography Colors</b>                                      |
| ٠                                                     | <b>URBS</b>   | −            | −                                |   |                            |                        | __                                                                   |
| <b>Millengam</b>                                      | <b>JUL RA</b> | 5 Mit        | 5.66                             | ٠ | kinsen                     | 2016 A. Milled         | <b>Ammobile</b>                                                      |
| <b>Q Issue</b>                                        | 3278          | 5.24         | 6.BB                             | ٠ | 6,73,16                    | <b>BEDTABA</b>         | keraan                                                               |
| <b>STAND</b>                                          | 1419          | хa           | ₩                                |   | --                         | <b>PLATFORM</b>        | <b>Tara</b>                                                          |
| <b>U. Instance</b>                                    | 1088          | <b>Julie</b> | <b>List</b>                      | × | <b>Class</b>               | Like ago               | <b>Askeds Assess</b><br>m.                                           |
| Für known also                                        | 10068         | k.it         | 5, 644                           | ٠ | $-0.344$                   | <b>NAZIS SAN</b>       | Estadobal                                                            |
| <b>TO insurance</b>                                   | 1,824,8       | tu           | $\pm 3$                          | ٠ | <b>LEELS</b>               | 14040-1410             | <b>Langerdon</b>                                                     |
| <b>M</b> . Insuranced                                 | ucka.         | 2.83         | $n =$                            |   | 18801                      | FURA Kind              | <b>Included</b>                                                      |
| <b>Butterpooned</b>                                   | ALPCA.        | N.IR         | 6.20                             |   | 1544                       | 741444                 | keyword                                                              |
|                                                       | The con-      |              |                                  |   | <b>LELANING MILITARY T</b> |                        | Zaki<br><b>Digitized</b>                                             |

*Obr. 9: Správce procesů KDE, který vám pomůže se zlobícími aplikacemi*

#### Závěrem

Doufám, že jsem dnes pomohl těm, kterým dělalo ovládání KDE potíže, a taky něco naučil ty ostatní, kteří si už na KDE zvykli a používají ho. Nedávno vyšla nová verze KDE 3.1 a to je právě ta, kterou vidíte na všech obrázcích. Kromě toho se děly i jiné věci v linuxovských vodách. Koncem března vyšly nové verze distribucí Redat

(9.0) a Mandrake (9.1) – právě všechny dnešní ukázky byly dělány na Mandrake 9.1. Na začátek dubna je ohlášeno SuSE verze 8.2; v době, kdy budete článek číst, bude už pravděpodobně na světě. Můj dojem z nových distribucí je prozatím dobrý, velmi je vidět posun vpřed v oblasti desktopového použití. Rozhodně doporučuji po těchto nových verzích sáhnout a do příště si je

vyzkoušet. A nezapomeňte: máte-li dotazy, pošlete mi e-mail a já se je pokusím v dalším díle zodpovědět.

*e-mail: ivan.bibr@autori.ccb.cz www.itoffice.cz*

*Pozn. redakce: Autor článku, Mgr. Ivan Bíbr, pracuje pro místní zastoupení distribuce Mandrake Linux.*

Budoucnost je strategická hra. **Uspech nepatit nejvetším,** ale nejchytřejším... Tém.<br>kteří vidí dál než ostatní, dál než jejich konkurenti.<br>tém, kteří nesázeji na sílu, ale na strategii. Zvenne váslnik 9. konferenci Některá z témat odborného programu: o profesionálních Profesionální metody vyhledávání na internetu. informačních Knowledge management zdrojích Informační zdroje: o Evropské unii 27. 29. května 2003<br>Vysoká škola ekonomická v Praze Digitalní knihovny E-government Havni sporach THOMSON ProC-uest **DIALOG** æ Midiaterrayo Technological partners Konference se koná pod záštitou<br>ministra informatiky Vladenke Mlynáře diffemative ликиала пасовит EKONOM li isustem 15GM (0.9)

*Inzerce*